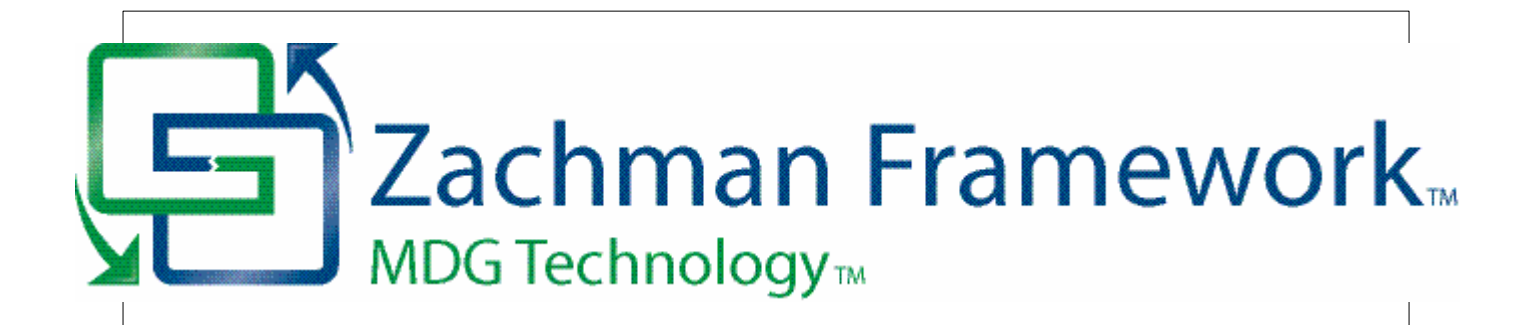

## **MDG Technology For Zachman Framework User Guide**

*The MDG Technology For Zachman Framework Add-In enables Enterprise Architect users to benefit from the Zachman Framework within a powerful modeling environment that is based on open standards.*

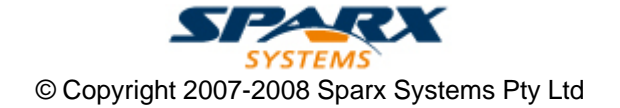

## **MDG Technology For Zachman Framework User Guide**

**Introduction**

*by Nithiya Ugavina*

*The MDG Technology For Zachman Framework Add-In enables Enterprise Architect users to benefit from the Zachman Framework within a powerful modeling environment that is based on open standards.*

## **MDG Technology for Zachman Framework User Guide**

#### **© 2007-2008 Sparx Systems Pty Ltd**

All rights reserved. No parts of this work may be reproduced in any form or by any means - graphic, electronic, or mechanical, including photocopying, recording, taping, or information storage and retrieval systems - without the written permission of the publisher.

Products that are referred to in this document may be either trademarks and/or registered trademarks of the respective owners. The publisher and the author make no claim to these trademarks.

While every precaution has been taken in the preparation of this document, the publisher and the author assume no responsibility for errors or omissions, or for damages resulting from the use of information contained in this document or from the use of programs and source code that may accompany it. In no event shall the publisher and the author be liable for any loss of profit or any other commercial damage caused or alleged to have been caused directly or indirectly by this document.

Printed: May 2008

*Sparx Systems*

*Geoffrey Sparks*

#### **Technical Editors** *Ben Constable*

*Nithiya Ugavina*

## **Publisher Special thanks to:**

*All the people who have contributed suggestions, examples, bug reports and assistance in the development of MDG Technology for Zachman Framework. The task of developing and maintaining this tool has been greatly enhanced by their contribution.* **Managing Editor**

## **Table of Contents**

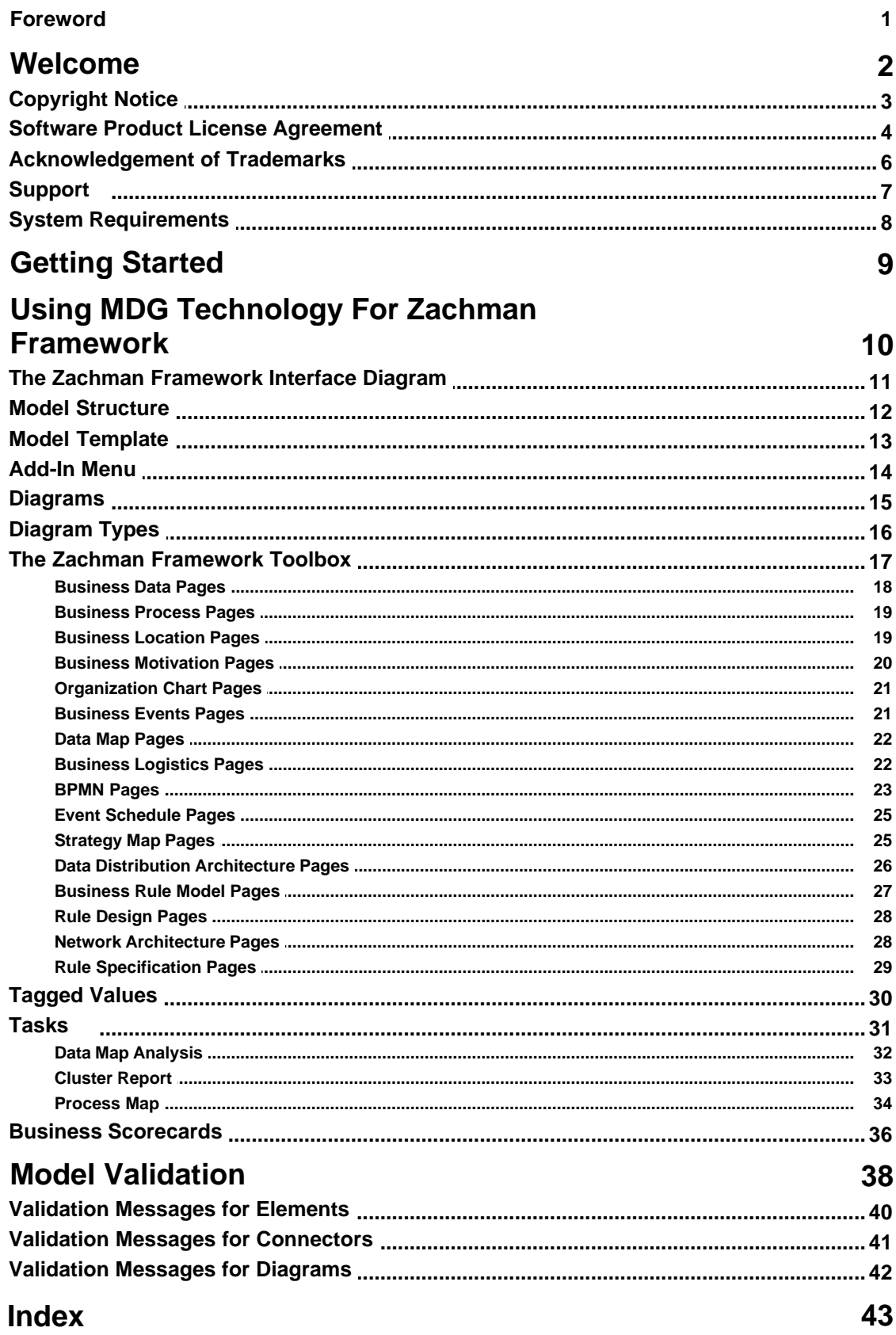

## **Foreword**

This user guide provides an introduction to the features contained in the MDG Technology for Zachman Framework.

## <span id="page-5-0"></span>*1 Welcome*

# Zachman Framework<sub>™</sub> MDG Technology<sub>™</sub>

Welcome to the *MDG Technology for Zachman Framework* – Enterprise Architect Add-In, Version 1.1.

This Add-In enables Enterprise Architect users to employ the Zachman Framework with the associated benefits of a powerful, open-standard modeling system.

#### **About the Zachman Framework**

The Zachman Framework is a widely used approach for engineering Enterprise Architecture. The Framework is a simple, logical structure that helps in organizing the information infrastructure of the Enterprise.

The Zachman Framework, while conceptually simple, provides many benefits in helping align technology with business needs. It has become a popular approach in defining Enterprise Architecture because it:

- · Is platform neutral
- Is a powerful planning device
- · Is both comprehensive and readily understood by non-technical people
- · Assists in problem solving
- · Helps in documenting enterprise-wide information system architecture.

Under the Zachman Framework, an Enterprise is modeled by answering six questions: *What? How? Where? Who? When?* and *Why?* with respect to six role perspectives: the *Planner, Owner, Designer, Builder, Subcontractor* and *Functioning Enterprise.*

For further information, visit [www.zifa.com.](http://www.zifa.com/)

#### **Getting Started**

For instructions on how to start using the MDG Technology for Zachman Framework, see [Getting Started](#page-12-0) | 9<sup>4</sup> and <u>Using MDG Technology for Zachman Framework</u> 10<sup>5</sup>.

#### **See Also**

- · [Copyright Notice](#page-6-0) 3
- · [Trademarks](#page-9-0) 6
- · [Support](#page-10-0) 7
- <u>[License Agreement](#page-7-0)</u>l 4<sup>马</sup>
- <u>[System Requirements](#page-11-0)</u>l 8<sup>ら</sup>

### <span id="page-6-0"></span>*1.1 Copyright Notice*

#### **Copyright © 2007-2008 Sparx Systems Pty. Ltd. All rights reserved.**

The *MDG Technology for Zachman Framework* software contains proprietary information of Sparx Systems Pty Ltd. It is provided under a license agreement containing restrictions on use and disclosure and is also protected by copyright law. Reverse engineering of the software is prohibited. Please read the <u>[license](#page-7-0)</u> [agreement](#page-7-0) for full details. 4

Due to continued product development, this information may change without notice. The information and intellectual property contained herein is confidential between Sparx Systems and the client and remains the exclusive property of Sparx Systems. If you find any problems in the documentation, please report them to us in writing. Sparx Systems does not warrant that this document is error-free. No part of this publication may be reproduced, stored in a retrieval system, or transmitted in any form or by any means, electronic, mechanical, photocopying, recording or otherwise without the prior written permission of Sparx Systems. Licensed users are granted the right to print a single hardcopy of the user manual per licensed copy of the software, but may not sell, distribute or otherwise dispose of the hardcopy without written consent of Sparx Systems.

**Sparx Systems Pty. Ltd.** 7 Curtis St, Creswick, Victoria 3363, AUSTRALIA

Phone: +61 (3) 5345 1140 Fax: +61 (3) 5345 1104

Support Email: [support@sparxsystems.com](mailto:support@sparxsystems.com) Sales Email: [sales@sparxsystems.com](mailto:sales@sparxsystems.com)

Website: <http://www.sparxsystems.com>

### <span id="page-7-0"></span>*1.2 Software Product License Agreement*

**MDG Technology for Zachman Framework - Enterprise Architect MDG Add-In**, Version 1.1.

#### **Copyright (C) 2007-2008 Sparx Systems Pty Ltd. All Rights Reserved**

**IMPORTANT-READ CAREFULLY**: This End User Licence Agreement ("EULA") is a legal agreement between YOU as Licensee and SPARX for the SOFTWARE PRODUCT identified above. By installing, copying, or otherwise using the SOFTWARE PRODUCT, YOU agree to be bound by the terms of this EULA.

If YOU do not agree to the terms of this EULA, promptly delete the unused SOFTWARE PRODUCT.

The copyright in the SOFTWARE PRODUCT and its documentation is owned by Sparx Systems Pty Ltd, A.B.N 38 085 034 546. Subject to the terms of this EULA, YOU are granted a non-exclusive right for the duration of the EULA to use and modify the SOFTWARE PRODUCT. YOU do not acquire ownership of copyright or other intellectual property rights in any part of the SOFTWARE PRODUCT by virtue of this EULA.

Your use of this software indicates your acceptance of this EULA and warranty.

#### **DEFINITIONS**

In this End User Licence Agreement, unless the contrary intention appears,

"EULA" means this End User Licence Agreement

"SPARX" means Sparx Systems Pty Ltd A.C.N 085 034 546

"Licensee" means YOU, or the organization (if any) on whose behalf YOU are taking the EULA.

"SOFTWARE PRODUCT" or "SOFTWARE" means MDG Technology for Zachman Framework, which includes computer software and associated media and printed materials, and may include online or electronic documentation.

#### **GRANT OF LICENSE**

In accordance with the terms of this EULA YOU are granted the following rights:

- a) To install and use ONE copy of the SOFTWARE PRODUCT or, in its place, any prior version for the same operating system, on a single computer. As the primary user of the computer on which the SOFTWARE PRODUCT is installed, YOU may make a second copy for your exclusive use on either a home or portable computer.
- b) To store or install a copy of the SOFTWARE PRODUCT on a storage device, such as a network server, used only to install or run the SOFTWARE PRODUCT over an internal network.
- c) To make copies of the SOFTWARE PRODUCT for backup, archival and instructional purposes.

#### **EVALUATION LICENSE**

The Trial Version of MDG Technology for Zachman Framework is not free software. Subject to the terms of this agreement, YOU are hereby licensed to use this software for evaluation purposes without charge for a period of 30 days.

Upon expiration of the 30 days, the SOFTWARE PRODUCT must be removed from the computer. Unregistered use of MDG Technology for Zachman Framework after the 30-day evaluation period is in violation of Australian, U.S. and international copyright laws.

SPARX may extend the evaluation period on request and at their discretion.

If YOU choose to use this software after the 30 day evaluation period a license must be purchased (as described at *[http://www.sparxsystems.com/ea\\_purchase.htm](http://www.sparxsystems.com/ea_purchase.htm)*). Upon payment of the license fee, YOU will be sent details on where to download the registered edition of MDG Technology for Zachman Framework and will be provided with a suitable software 'key' by email.

#### **ADDITIONAL RIGHTS AND LIMITATIONS**

YOU hereby undertake not to sell or sub-licence the SOFTWARE PRODUCT other than as expressly authorized by this EULA.

**NO WARRANTY**. The SOFTWARE PRODUCT is provided "AS IS" basis, without warranty of any kind, and SPARX expressly disclaims all warranties and/or conditions with respect to the SOFTWARE PRODUCT, either express, implied or statutory, including, but not limited to, the implied warranties and/or conditions of merchantability, of satisfactory quality, of fitness for a particular purpose, of accuracy, of quiet enjoyment, and of non-infringement of third party rights.

#### **LIMITATION**

Under no circumstances shall SPARX be liable for any incidental, special, indirect or consequential damages arising out of or relating to this license or YOUR use, reproduction, modification, distribution of the SOFTWARE PRODUCT, or any portion thereof, whether under a theory of contract, warranty, strict liability or otherwise, even if the copyright holder has been advised of the possibility of such damages and notwithstanding the failure of essential purpose of any remedy.

#### **TRADEMARKS**

All names of products and companies used in this EULA, the SOFTWARE PRODUCT, or the enclosed documentation may be trademarks of their corresponding owners. Their use in this EULA is intended to be in compliance with the respective guidelines and licenses.

Windows, Windows NT®, Windows ME, Windows XP, Windows Vista, Windows 2000 and Windows 2003 are trademarks of Microsoft®

The Zachman Framework for Enterprise Architecture™ is a trademark of John A. Zachman and Zachman International.

#### **GOVERNING LAW**

This agreement shall be construed in accordance with the laws of the Commonwealth of AUSTRALIA.

## <span id="page-9-0"></span>*1.3 Acknowledgement of Trademarks*

#### **Trademarks of Microsoft**

- · Microsoft Word
- · Microsoft Office
- · Windows®

#### **Trademarks of the Object Management Group**

- · Object Management GroupTM
- OMG<sub>TM</sub>
- · UMLTM
- Unified Modeling Language<sup>TM</sup>

#### **Trademark of John A. Zachman and Zachman International**

· The Zachman Framework For Enterprise ArchitectureTM

## <span id="page-10-0"></span>*1.4 Support*

Technical support for the MDG Technology for Zachman Framework is available to registered users of Enterprise Architect. Responses to support queries are sent by email. Sparx Systems endeavors to provide a rapid response to all product-related questions or concerns.

Registered users can lodge a support request, by visiting: [http://www.sparxsystems.com/registered/reg\\_support.html](http://www.sparxsystems.com/registered/reg_support.html).

Trial users can contact Sparx Systems with questions regarding their evaluation at: [support@sparxsystems.com.](mailto:support@sparxsystems.com)

An online user forum is also available for your questions and perusal, at [http://www.sparxsystems.com/cgi-bin/yabb/YaBB.cgi.](http://www.sparxsystems.com/cgi-bin/yabb/YaBB.cgi)

### <span id="page-11-0"></span>*1.5 System Requirements*

MDG Technology for Zachman Framework version 1.1 runs under the following environments:

#### **Operating Systems Supported**

- Windows NT® (SP5 or later)
- · Windows ME
- · Windows 2000 Professional (SP3 or later)
- · Windows Vista (32 bit)
- · Windows 2003
- · Windows XP Professional
- · Windows XP Home
- · Windows XP Media Edition
- · Windows XP Tablet Edition

#### **Enterprise Architect Versions Supported**

- · Enterprise Architect Professional, Version 7.1 (or later)
- · Enterprise Architect Corporate, Version 7.1 (or later)

*© 2007-2008 Sparx Systems Pty Ltd*

## <span id="page-12-0"></span>*2 Getting Started*

When you install the MDG Technology for Zachman Framework, it is fully enabled and ready to use.

#### **Access the MDG Technology For Zachman Framework**

- 1. Create a new Enterprise Architect project file.
- 2. From the Add Model Wizard select **MDG Technology for Zachman Framework**.
- 3. From the Name panel, select the **Zachman Framework Model**.
- 4. Click on the **OK** button.

A new base model for the Zachman Framework is created, displaying the <u>Zachman Interface diagram</u>| 11<sup>4</sup>).

#### **See Also**

- [Using MDG Technology for Zachman Framework](#page-13-0) 10 । 10 ।
- · [Model Template](#page-16-0) 13

**10 MDG Technology for Zachman Framework User Guide**

## <span id="page-13-0"></span>*3 Using MDG Technology For Zachman Framework*

The MDG Technology for Zachman Framework provides a model-based framework for planning, designing and implementing the Architecture for an Enterprise. The starter model provided with the Add-In acts as a base upon which you can build the Enterprise Architecture. You can create the appropriate diagrams from the extended Enterprise Architect UML diagram set, using Toolbox pages that support every cell of the Zachman classification framework.

The Add-In also provides model validation and reporting capabilities for strategic project plans.

Enterprise Architect enables you to choose between Diagram view and Element List view. Element List view can be used in cells where you prefer to define only the model artifacts.

You can also align cells across the framework (horizontally and vertically) through the Enterprise Architect Relationship Matrix.

The Enterprise Architect Tasks Pane provides a shortcut method of accessing the tasks defined for the Zachman Framework, without searching through the menu options.

For a demonstration of the MDG Technology For Zachman Framework in use, run the video on:

[http://sparxsystems.com/resources/demos/ZachmanFramework/Zachman\\_Framework.htm](http://sparxsystems.com/resources/demos/ZachmanFramework/Zachman_Framework.htm)

This User Guide provides a detailed exploration of the MDG Technology for Zachman Framework tools and features, such as.

- The example Enterprise Architect [model](#page-15-0)<sup>|</sup> 12<sup>5</sup> for the Zachman Framework
- UML profiles (<u>[toolbox pages\)](#page-20-0)</u> | 17<sup>5</sup> for use within specific Zachman Framework cells
- A <u>[diagram interface](#page-14-0)</u> | 11<sup>1</sup> for the Zachman Framework
- New <u>[diagram](#page-18-0)</u>| 15 types specific to the Zachman Framework
- A flexible model <u>[starter-structure](#page-16-0)</u> | 13<sup>4</sup>
- [Report generation](#page-39-0)  $|36\rangle$  capabilities for strategic project plans
- A Zachman Framework page in the Enterprise Architect  $\overline{\text{Lasks Panel}}$  ath helping you to perform work specific to the Framework, such as Data Map Analysis.

Note that the MDG Technology For Zachman Framework is integrated with the features of Enterprise Architect, which are documented in the *[Enterprise Architect User Guide](http://www.sparxsystems.com/EAUserGuide/index.html?introduction.htm)*.

### <span id="page-14-0"></span>*3.1 The Zachman Framework Interface Diagram*

The Zachman Framework is a predefined model in Enterprise Architect. The model-level diagram of the [model](#page-15-0) [structure](#page-15-0) is the *Zachman Framework Interface* diagram (shown below), which serves as a template for the 12development of Enterprise Architecture based on the Zachman classification framework.

Each cell links to the relevant Zachman Framework diagram in the child packages in the base model.

#### *The Zachman Framework Interface Diagram*

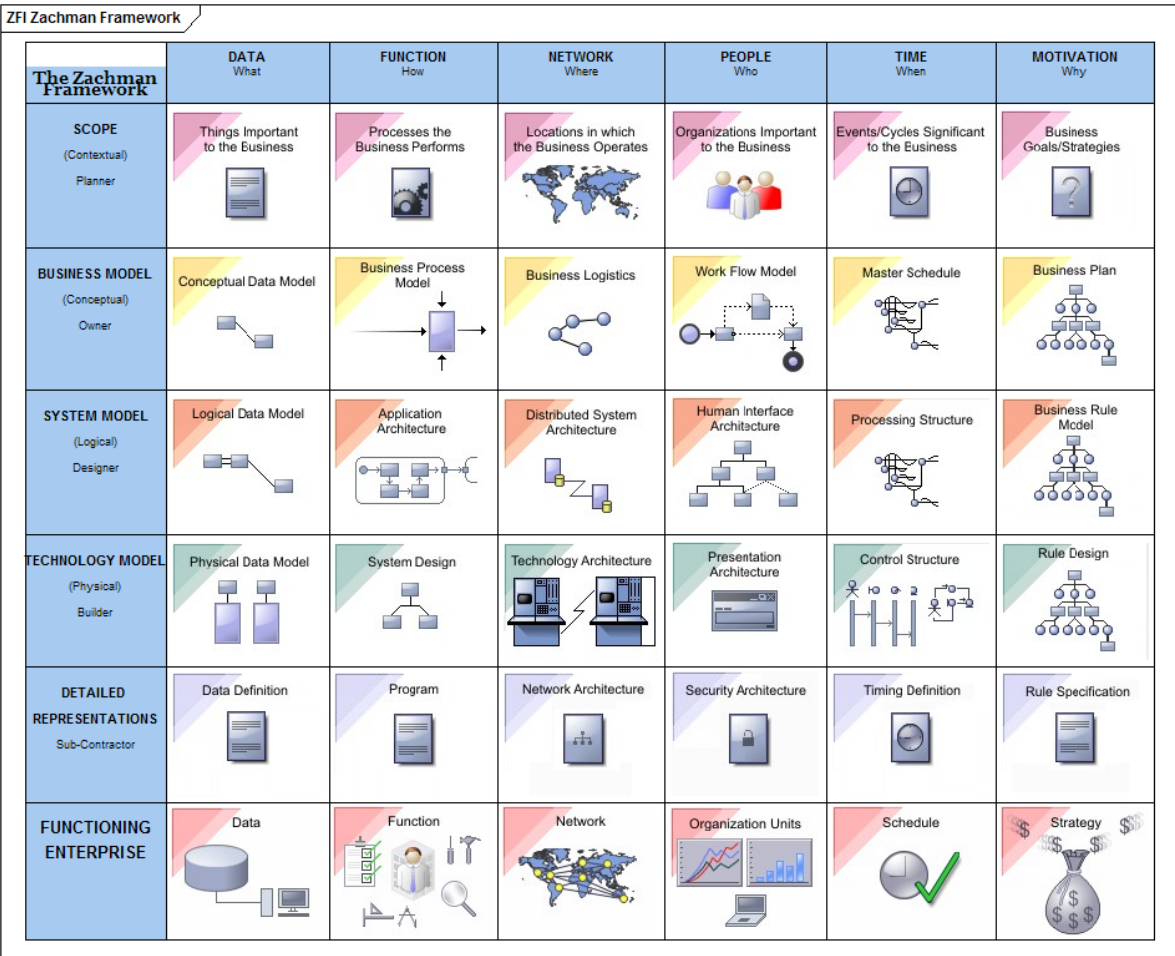

### <span id="page-15-0"></span>*3.2 Model Structure*

This topic defines the structure of the Zachman Framework model template.

Each Zachman Perspective (or row) is modeled as the highest-level package inside the Framework model. Cells belonging to the Perspectives are modeled as child packages to the respective row package.

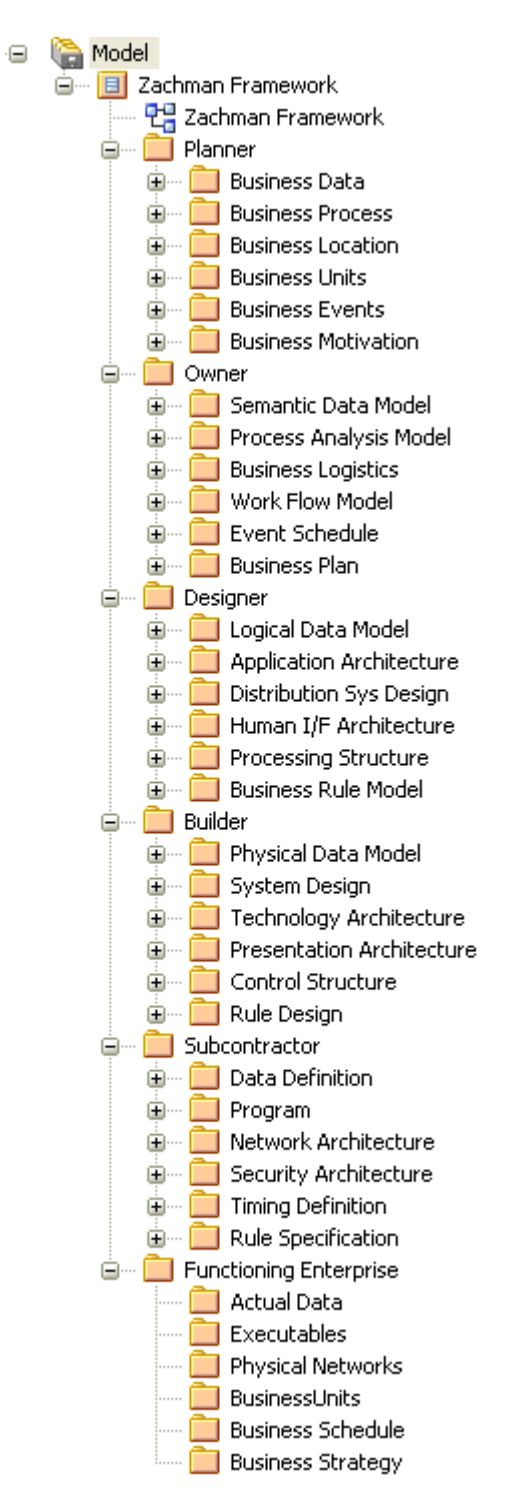

## <span id="page-16-0"></span>*3.3 Model Template*

The Zachman Framework Model Template provides the model skeleton from which you can develop your Enterprise definition.

To add a new Zachman Framework model to the project:

1. Right-click on the root node and select the **Add Model using Wizard** context menu option. The Select model(s) dialog displays.

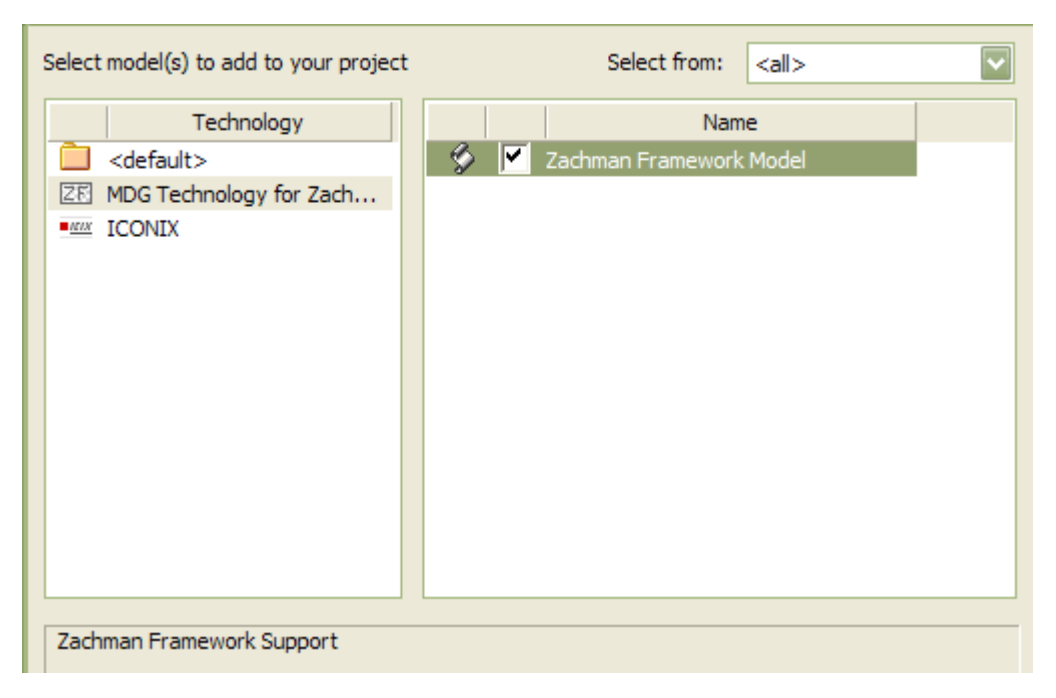

- 2. Select **MDG Technology for Zachman Framework** from the Technology pane.
- 3. Select the **Zachman Framework** model.
- 4. Click on the **OK** button.

### <span id="page-17-0"></span>*3.4 Add-In Menu*

The **Zachman Framework Technology** sub-menu is available from the **Add-Ins** menu on the main menu bar.

Show Framework Interface **Insert New Framework Model** Open Example Model Synchronize Tagged Values Help About

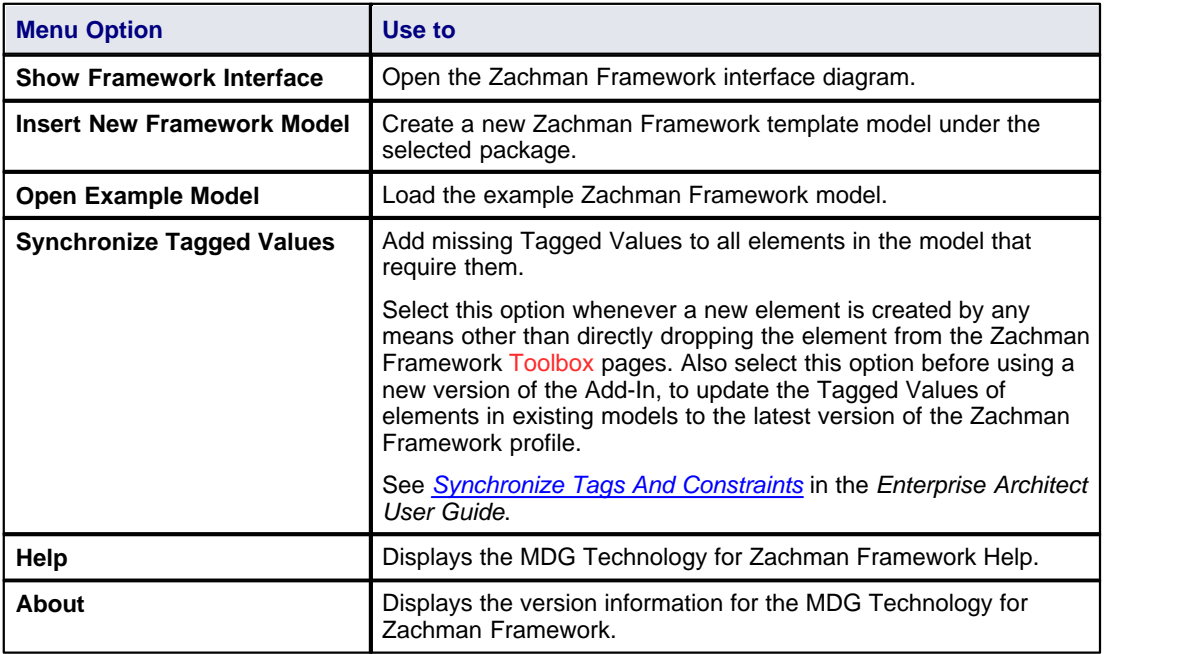

#### **Tip:**

If either the **Add-Ins** menu or the **Zachman Framework Technology** sub-menu is not visible after installing the Zachman Framework Add-In, try:

- · Selecting the **Add-Ins | Manage Add-Ins** menu option and ensuring that you have selected the **Zachman Framework Load on Startup** checkbox on the Manage Add-Ins dialog.
- · Resetting Enterprise Architect's menus with the **View | Visual Layouts | Default Layout** menu option.

### <span id="page-18-0"></span>*3.5 Diagrams*

The MDG Technology introduces new <u>diagram types</u> l 16 that support modeling of the Zachman Classification Framework. A Zachman Framework diagram is created in the same way as any other diagram in Enterprise Architect; see the *[Enterprise Architect User Guide](http://www.sparxsystems.com.au/EAUserGuide/index.html?newdiagrams.htm)* for further details.

Loading the Zachman Framework Add-In provides access to the following *categories* of diagram through the New Diagram dialog:

- · Planner
- · Owner
- · Designer
- · Builder
- **Subcontractor**
- · Zachman Framework Interface.

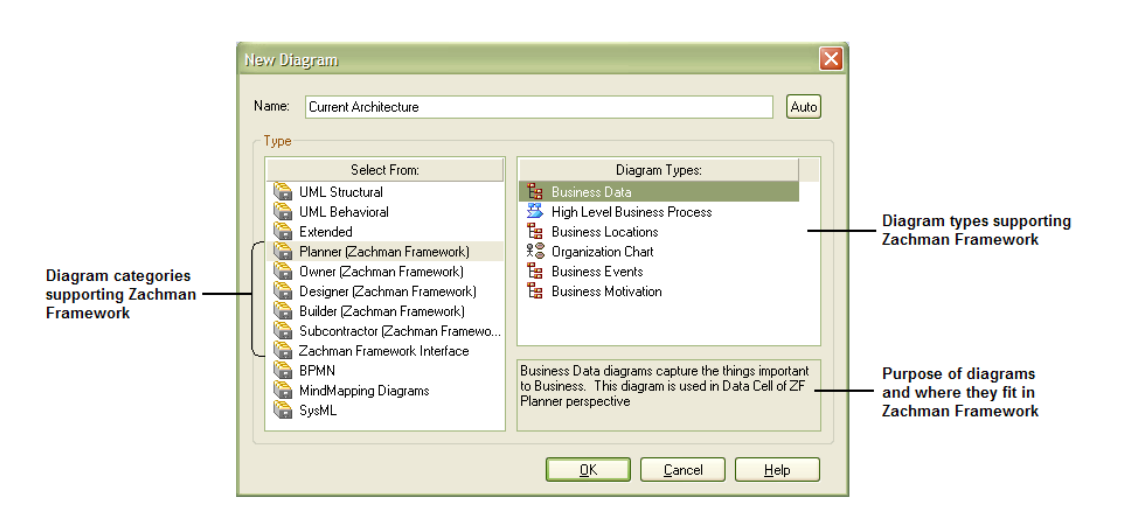

## <span id="page-19-0"></span>*3.6 Diagram Types*

The MDG Technology for Zachman Framework further extends the Enterprise Architect diagram set to support the Framework. The following illustration shows the diagram types appropriate to each cell of the Zachman Framework.

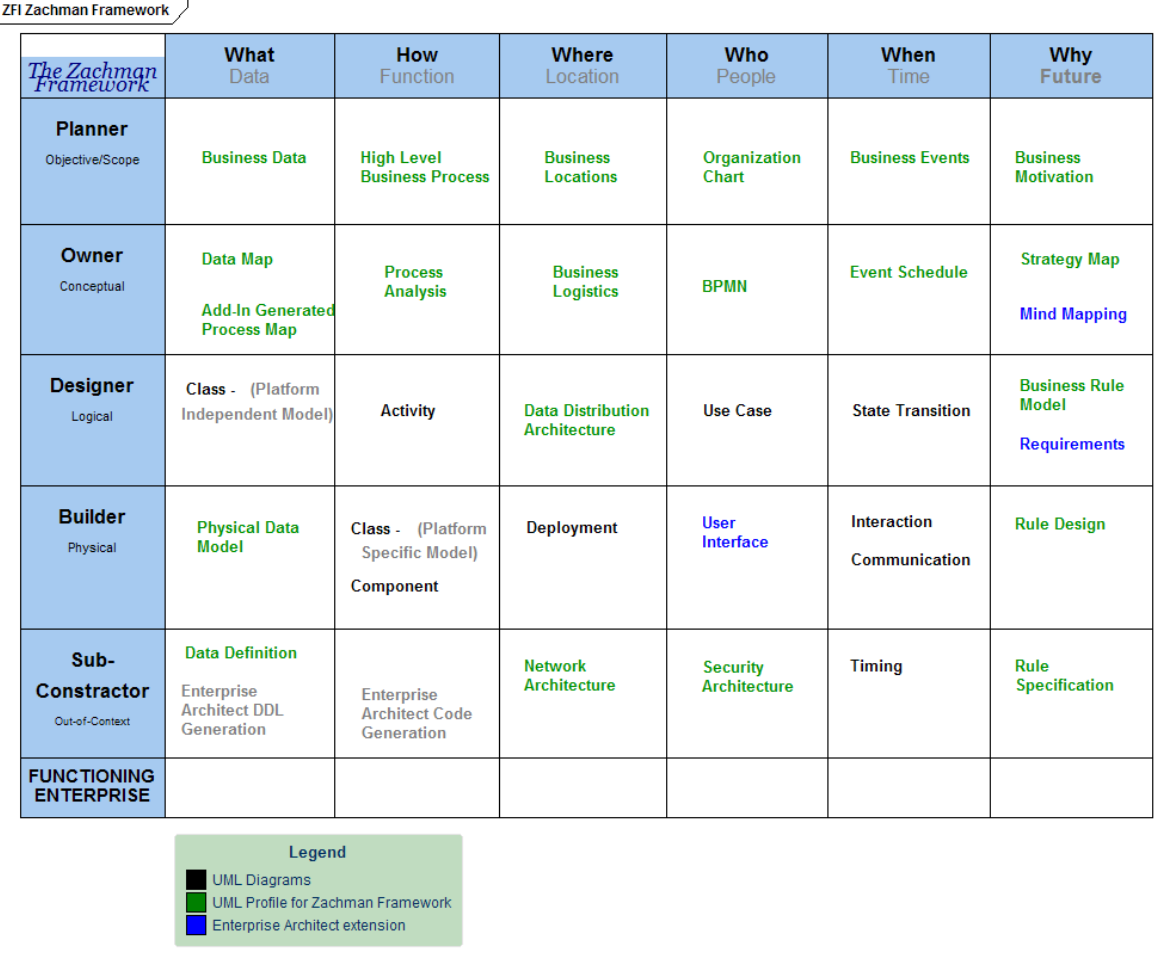

### <span id="page-20-0"></span>*3.7 The Zachman Framework Toolbox*

The Zachman Framework pages of the Enterprise Architect UML Toolbox provide elements and relationships for all the Zachman Framework diagrams that the MDG Technology supports.

The Zachman Framework Toolbox pages can be accessed using the **More tools | Zachman Framework** menu option. They can be docked on either side of the diagram, or free floated on top of the diagram to expose more surface for editing.

The following table shows, for each Zachman Framework cell, the diagram that could be used and its associated Enterprise Architect UML Toolbox page.

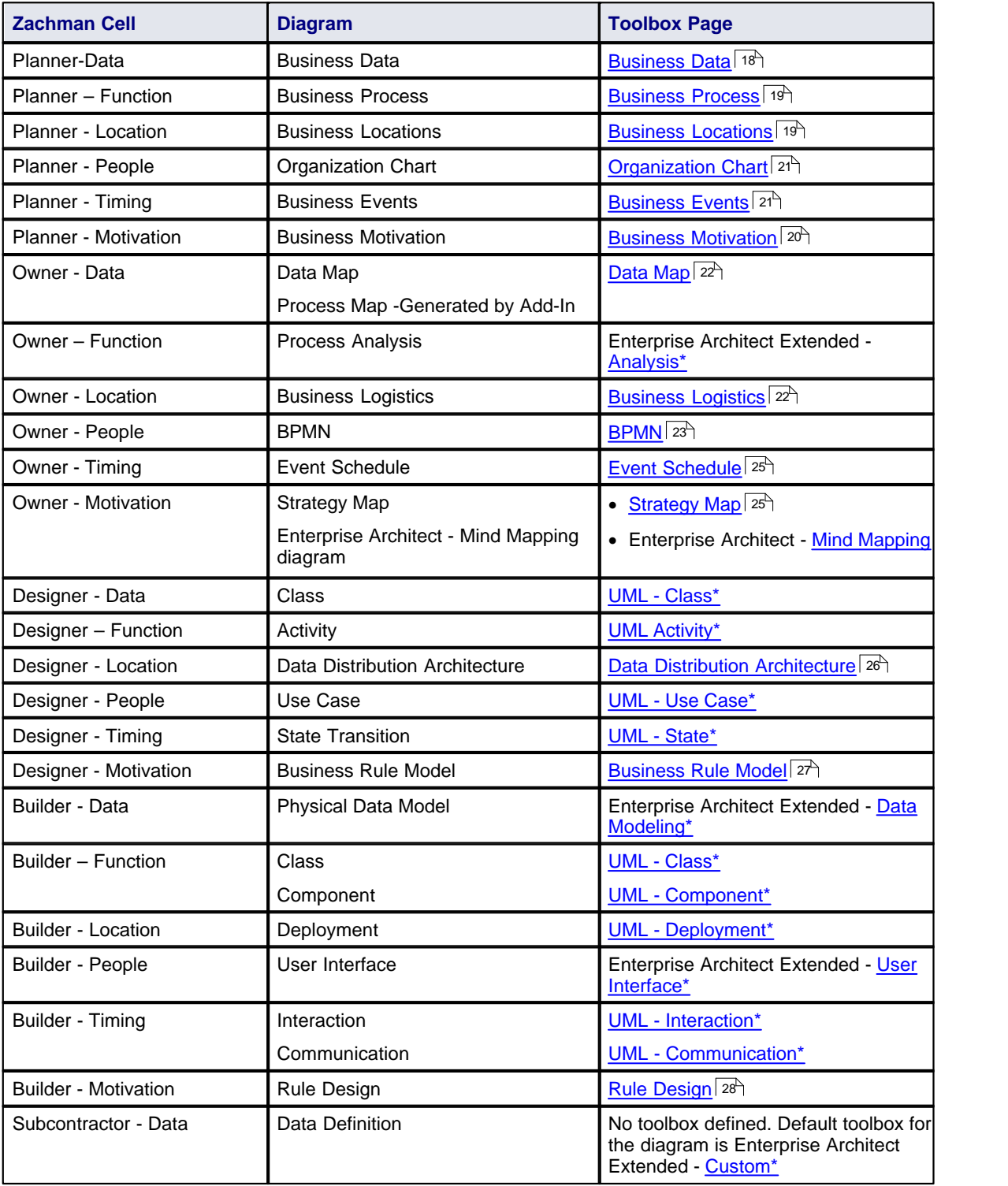

#### **18 MDG Technology for Zachman Framework User Guide**

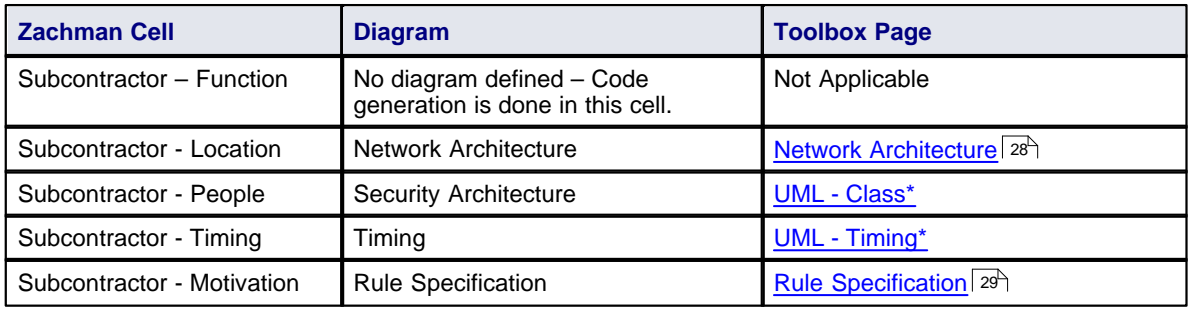

#### **Note:**

Links marked with an asterisk (\*) display information from the *Enterprise Architect User Guide*.

### <span id="page-21-0"></span>*3.7.1 Business Data Pages*

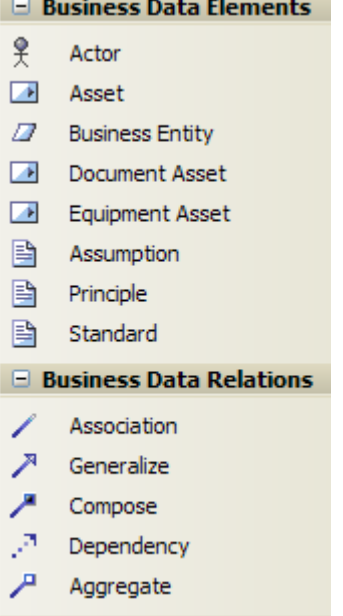

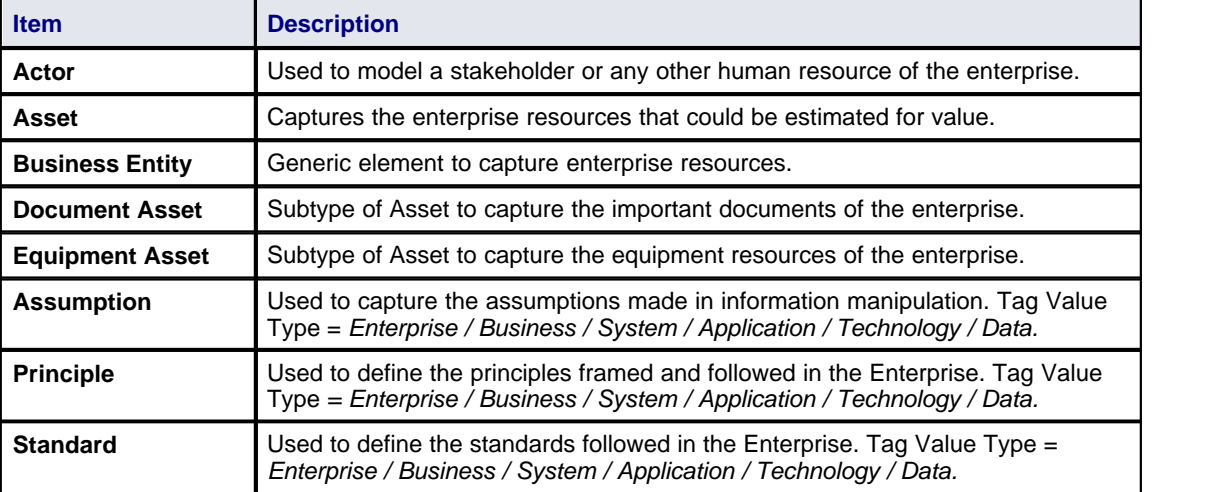

#### **Note:**

Elements and connectors common to Enterprise Architect UML and Extended diagrams are not documented here. See the *[Enterprise Architect User Guide](http://www.sparxsystems.com.au/EAUserGuide/index.html?objecttoolbar.htm)* for information on these.

#### <span id="page-22-0"></span>*3.7.2 Business Process Pages*

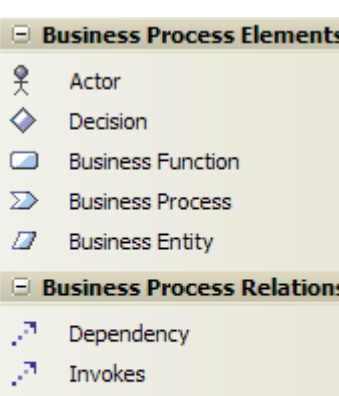

- Æ Aggregate
- Compose

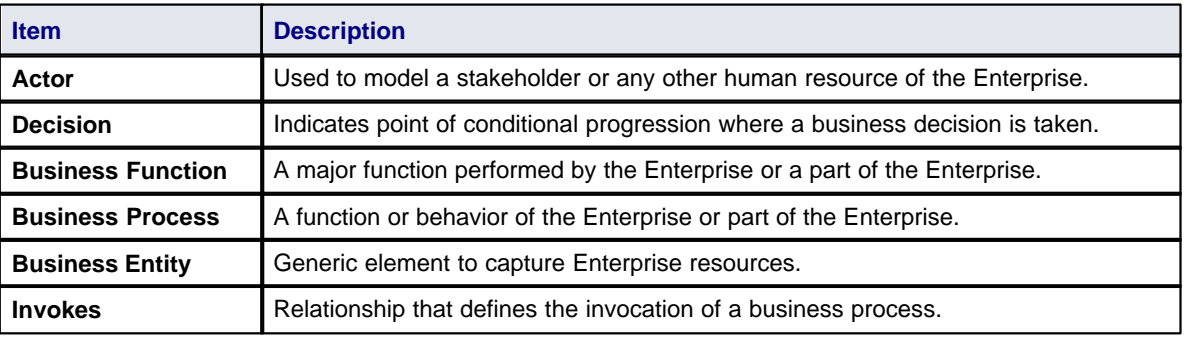

#### **Note:**

Elements and connectors common to Enterprise Architect UML and Extended diagrams are not documented here. See the *[Enterprise Architect User Guide](http://www.sparxsystems.com.au/EAUserGuide/index.html?objecttoolbar.htm)* for information on these.

#### <span id="page-22-1"></span>*3.7.3 Business Location Pages*

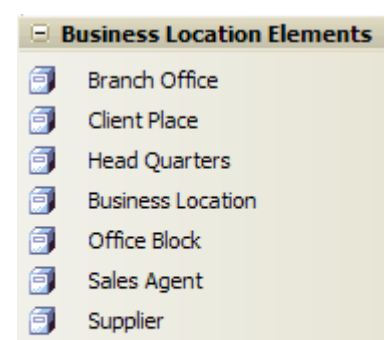

#### **E** Business Location Relations

 $\mathbb{R}^n$  Dependency

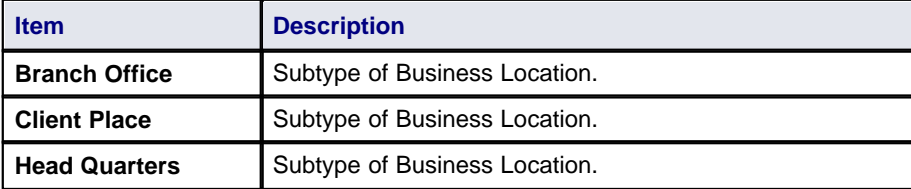

#### **20 MDG Technology for Zachman Framework User Guide**

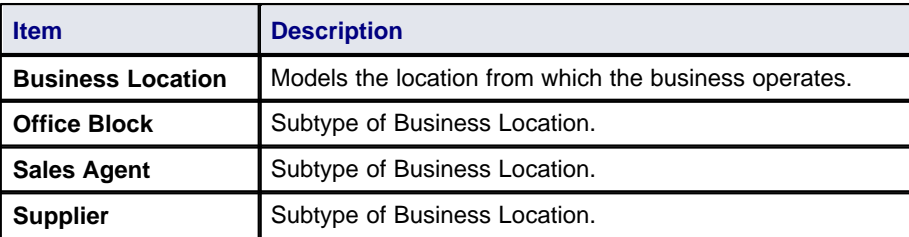

**Note:**

Elements and connectors common to Enterprise Architect UML and Extended diagrams are not documented here. See the *[Enterprise Architect User Guide](http://www.sparxsystems.com.au/EAUserGuide/index.html?objecttoolbar.htm)* for information on these.

### <span id="page-23-0"></span>*3.7.4 Business Motivation Pages*

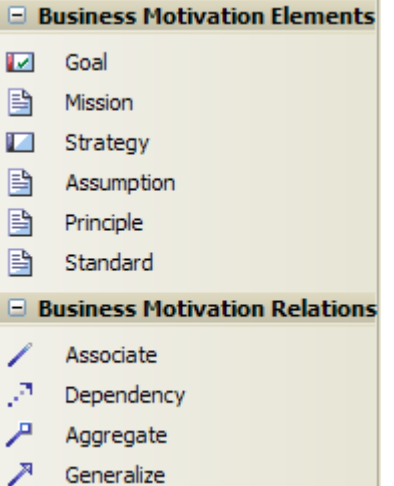

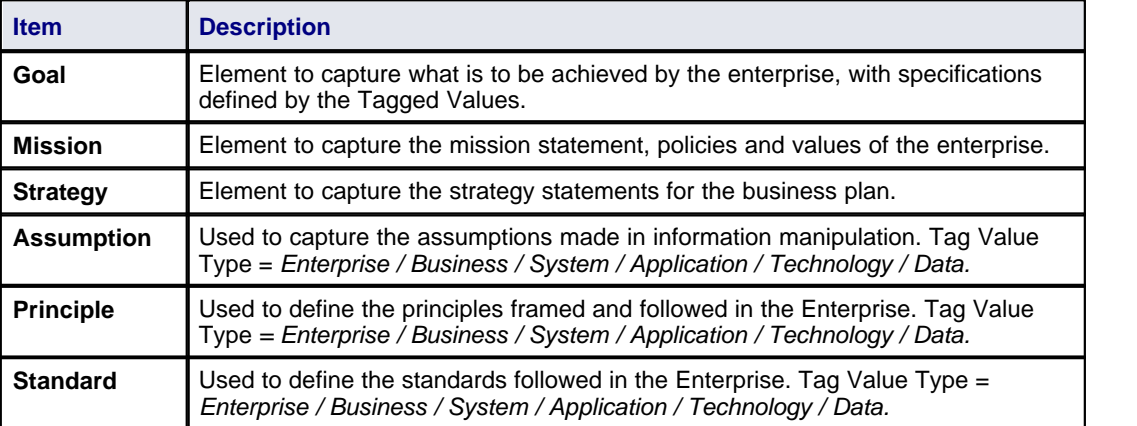

#### **Note:**

Elements and connectors common to Enterprise Architect UML and Extended diagrams are not documented here. See the *[Enterprise Architect User Guide](http://www.sparxsystems.com.au/EAUserGuide/index.html?objecttoolbar.htm)* for information on these.

### <span id="page-24-0"></span>*3.7.5 Organization Chart Pages*

#### $\blacksquare$  Organization Chart Elements

- $\mathbf{P}$ **Board Of Directors**
- $\frac{9}{5}$ StakeHolder
- $\ddot{\mathbf{r}}$ External Organization
- $\frac{9}{5}$ Organization Unit
- $\frac{9}{5}$ Personnel

#### $\boxdot$  Organization Chart Relations

- $\mathcal{P}$ Dependency
- у7 н In Contract
- $\mathcal{F}$ Works For
- Я. Supervise
- A Control

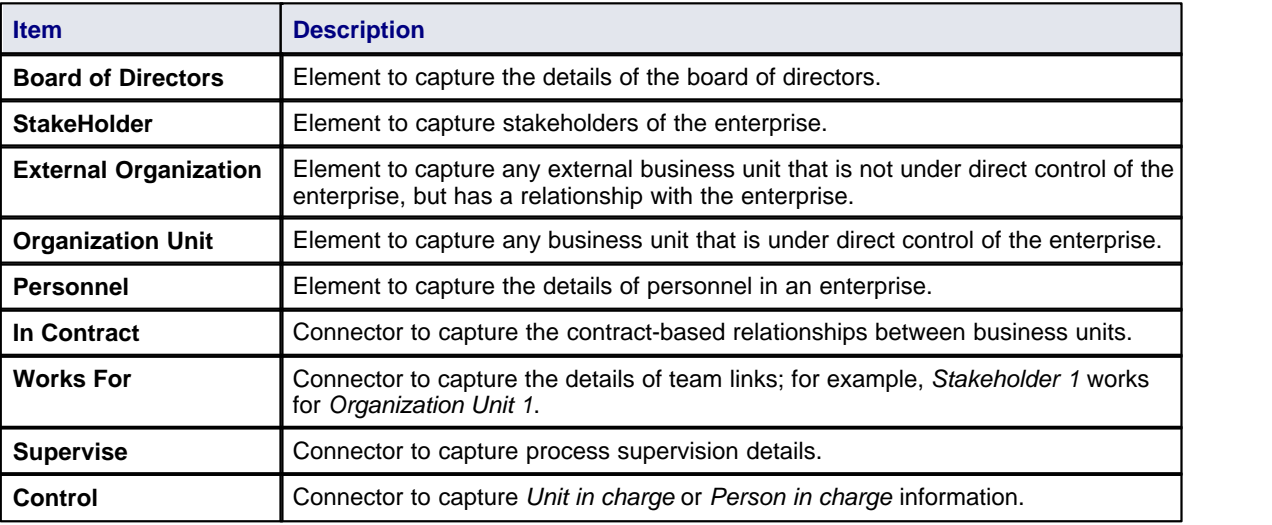

#### **Note:**

Elements and connectors common to Enterprise Architect UML and Extended diagrams are not documented here. See the *[Enterprise Architect User Guide](http://www.sparxsystems.com.au/EAUserGuide/index.html?objecttoolbar.htm)* for information on these.

#### <span id="page-24-1"></span>*3.7.6 Business Events Pages*

□ Business Events Elements **Business Event** □ Business Events Relations  $\overline{\phantom{a}}$ Trigger

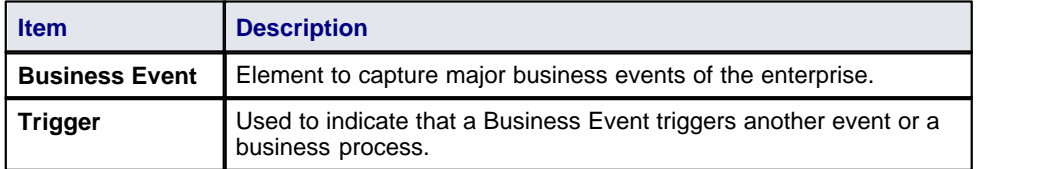

### <span id="page-25-0"></span>*3.7.7 Data Map Pages*

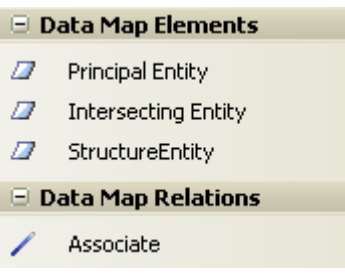

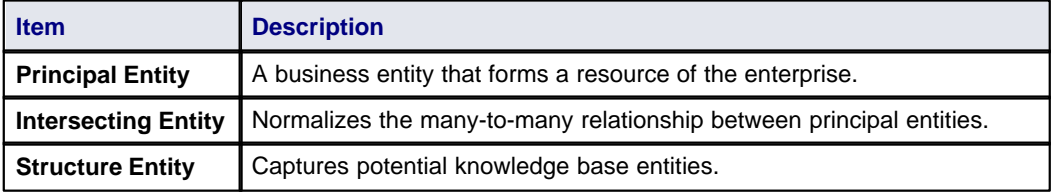

#### **Note:**

Elements and connectors common to Enterprise Architect UML and Extended diagrams are not documented here. See the *[Enterprise Architect User Guide](http://www.sparxsystems.com.au/EAUserGuide/index.html?objecttoolbar.htm)* for information on these.

### <span id="page-25-1"></span>*3.7.8 Business Logistics Pages*

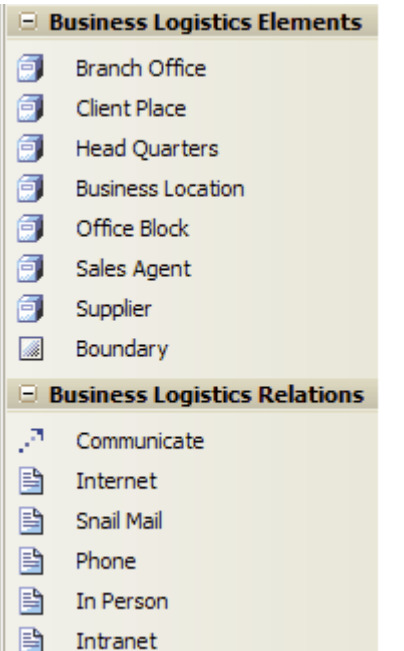

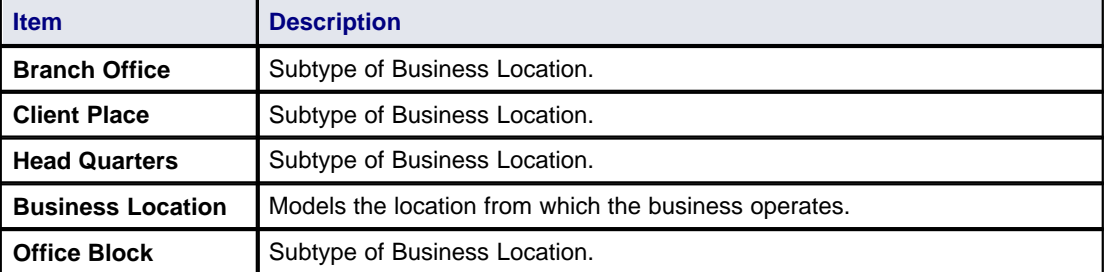

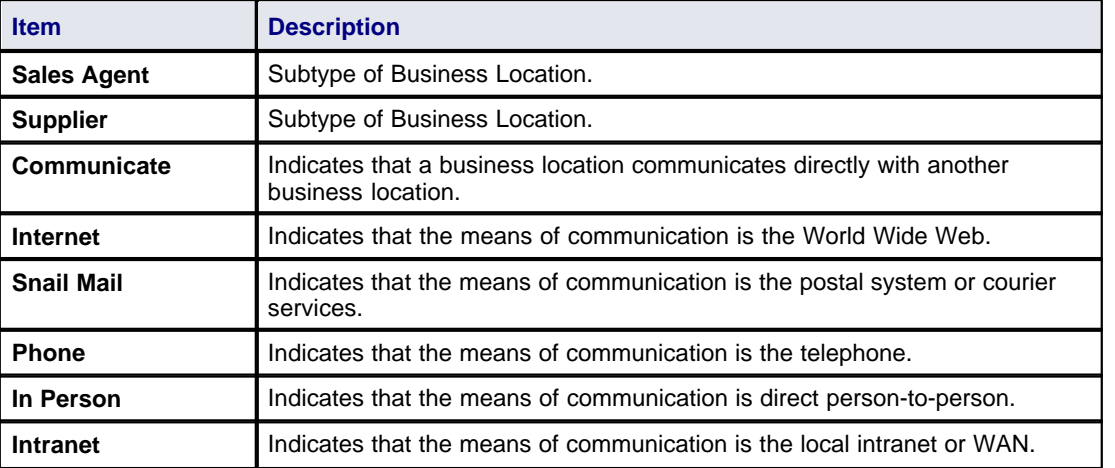

#### **Note:**

Elements and connectors common to Enterprise Architect UML and Extended diagrams are not documented here. See the *[Enterprise Architect User Guide](http://www.sparxsystems.com.au/EAUserGuide/index.html?objecttoolbar.htm)* for information on these.

### <span id="page-26-0"></span>*3.7.9 BPMN Pages*

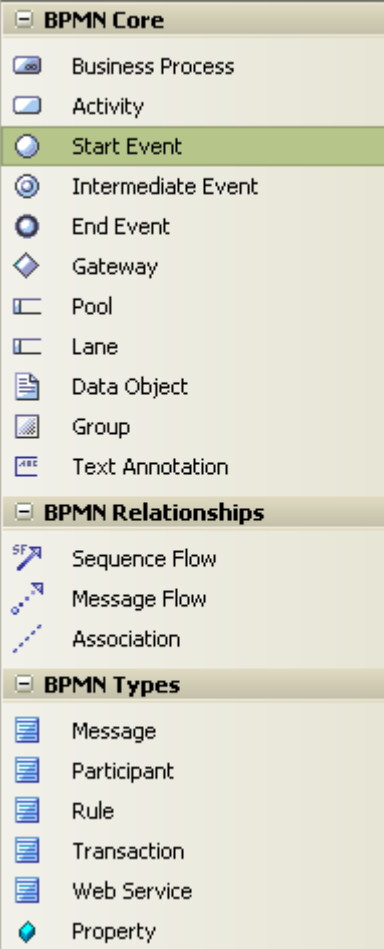

The BPMN Toolbox pages provide the graphical (Core) and non-graphical (Types) Business Process Modeling Notation (BPMN) elements for use on business process diagrams. Specifications of these elements and relationships are defined by Tagged Values.

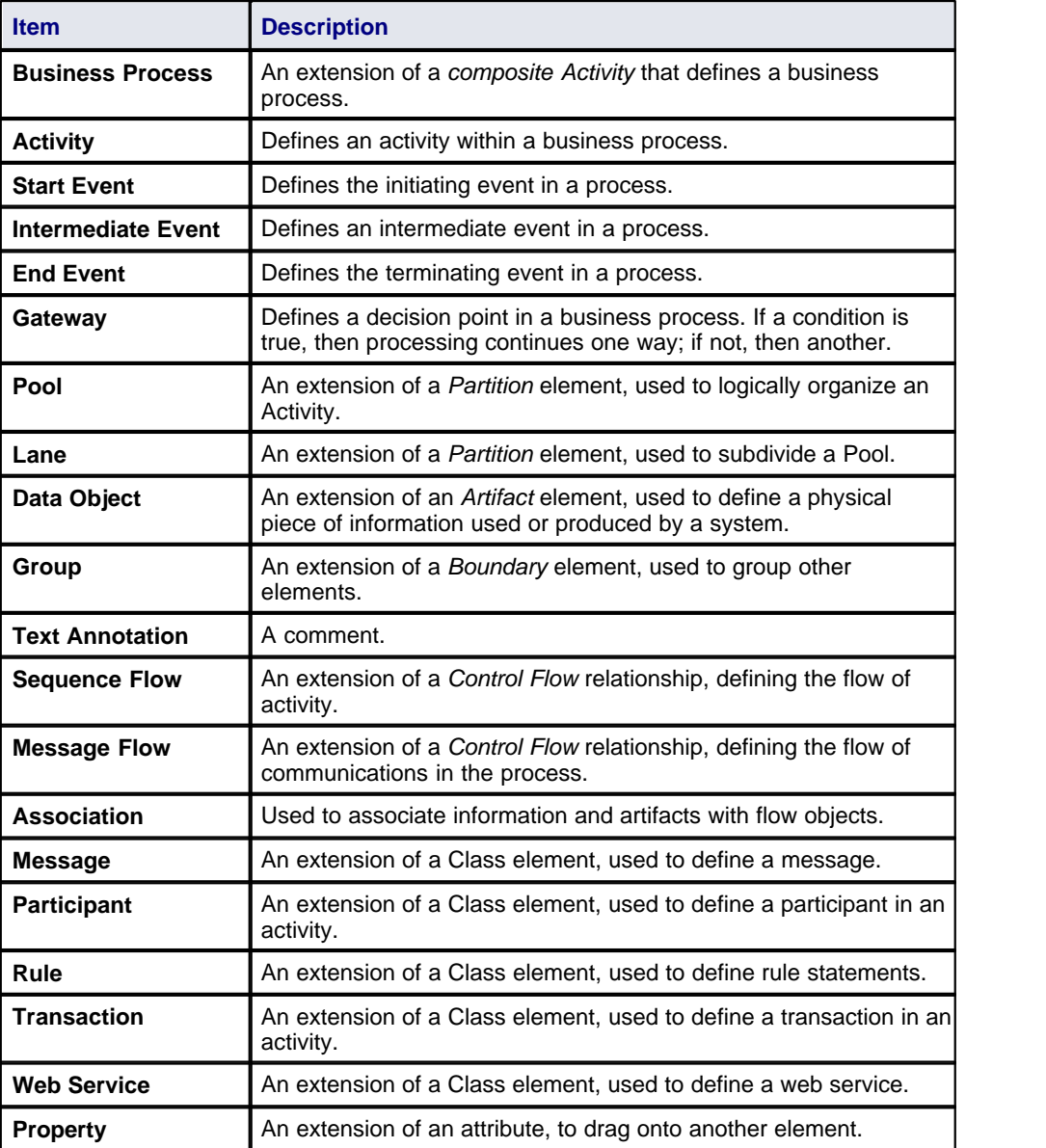

#### **Note:**

Enterprise Architect is delivered with BPMN Technology automatically installed. This provides a BPMN profile and Toolbox separate from the Zachman version above. To make even further use of BPMN facilities, download the BPMN Add-In from:

http://www.sparxsystems.com/products/mdg\_bpmn.html

### <span id="page-28-0"></span>*3.7.10 Event Schedule Pages*

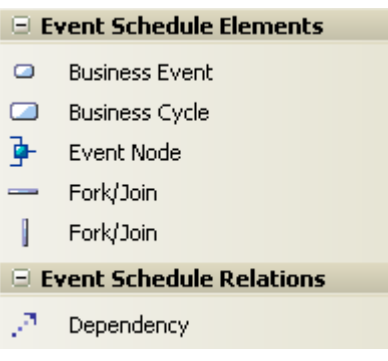

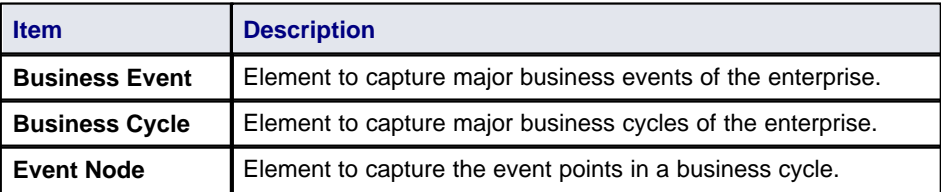

#### **Note:**

Elements and connectors common to Enterprise Architect UML and Extended diagrams are not documented here. See the *[Enterprise Architect User Guide](http://www.sparxsystems.com.au/EAUserGuide/index.html?objecttoolbar.htm)* for information on these.

### <span id="page-28-1"></span>*3.7.11 Strategy Map Pages*

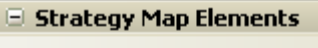

- $\blacksquare$ Strategy
- $\overline{\text{M}}$ Goal
- **ILC** Business Perspective
- **E** Strategy Map Relations
- Δ Strategy Link

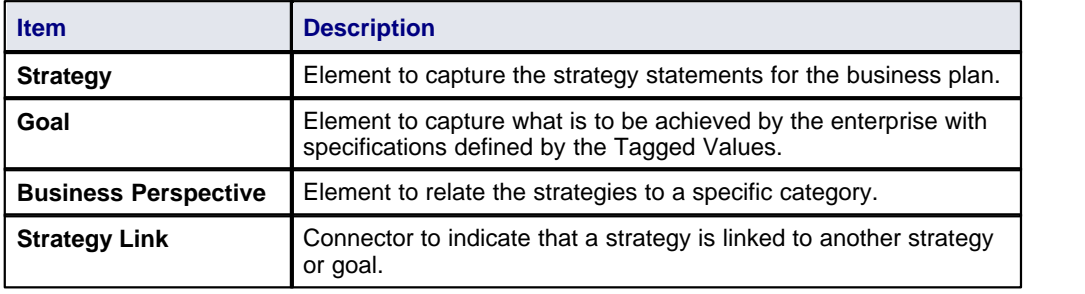

#### **See Also**

**·** [Business Scorecards](#page-39-0)<sup>36</sup>

### <span id="page-29-0"></span>*3.7.12 Data Distribution Architecture Pages*

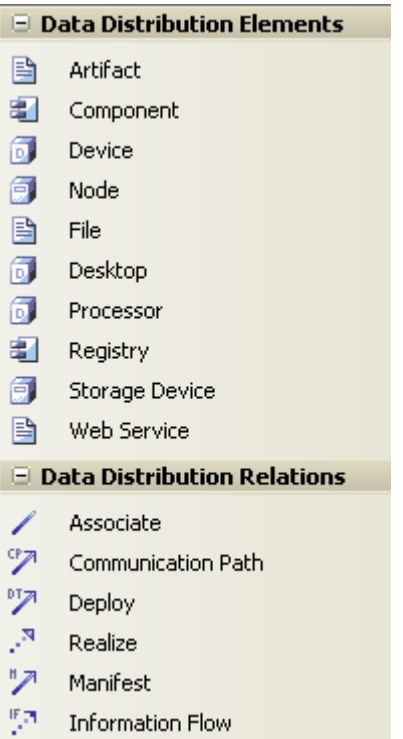

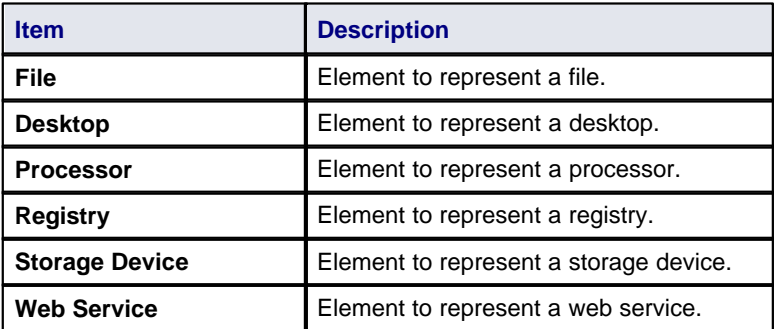

#### **Note:**

Elements and connectors common to Enterprise Architect UML and Extended diagrams are not documented here. See the *[Enterprise Architect User Guide](http://www.sparxsystems.com.au/EAUserGuide/index.html?objecttoolbar.htm)* for information on these.

#### **See Also**

· [Deployment](http://www.sparxsystems.com.au/EAUserGuide/index.html?physicalgroup_2.htm) Pages in the *Enterprise Architect User Guide*

*© 2007-2008 Sparx Systems Pty Ltd*

### <span id="page-30-0"></span>*3.7.13 Business Rule Model Pages*

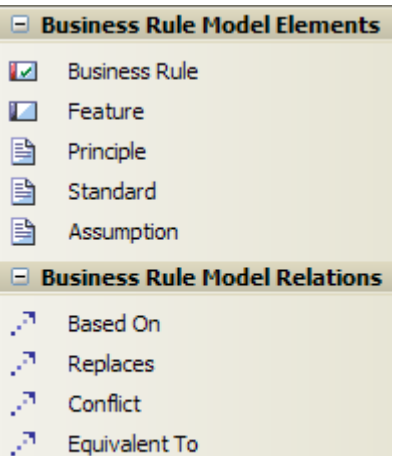

 $\mathcal{P}$ **Exception To** 

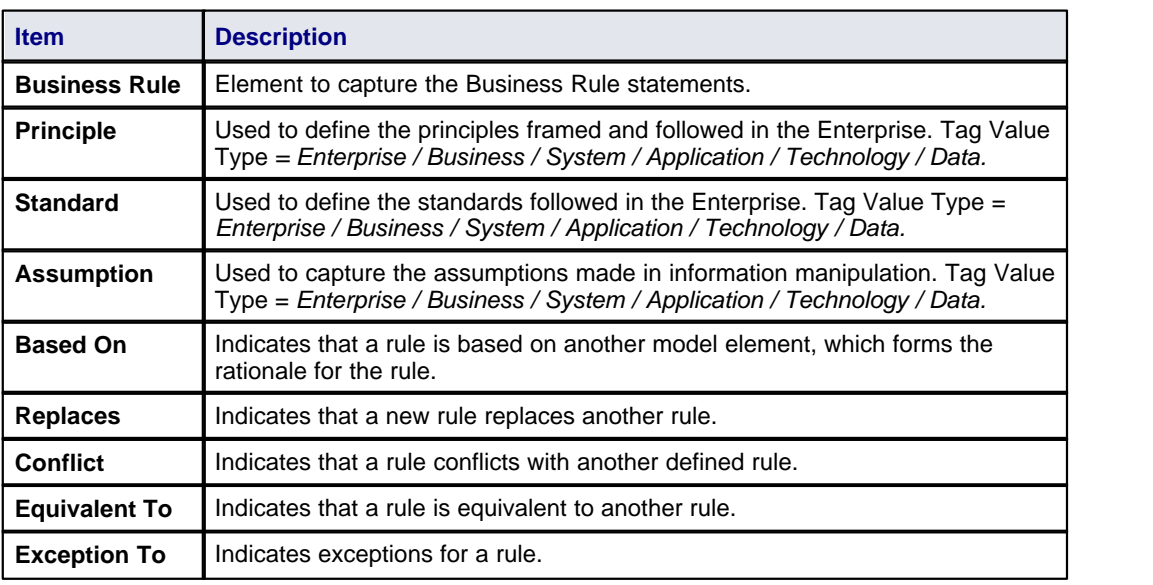

#### **Note:**

Elements and connectors common to Enterprise Architect UML and Extended diagrams are not documented here. See the *[Enterprise Architect User Guide](http://www.sparxsystems.com.au/EAUserGuide/index.html?objecttoolbar.htm)* for information on these.

### <span id="page-31-0"></span>*3.7.14 Rule Design Pages*

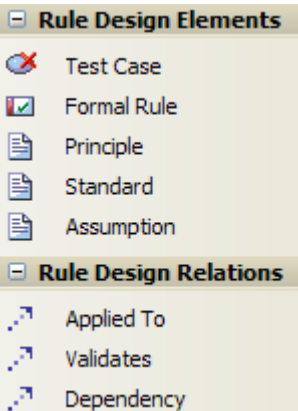

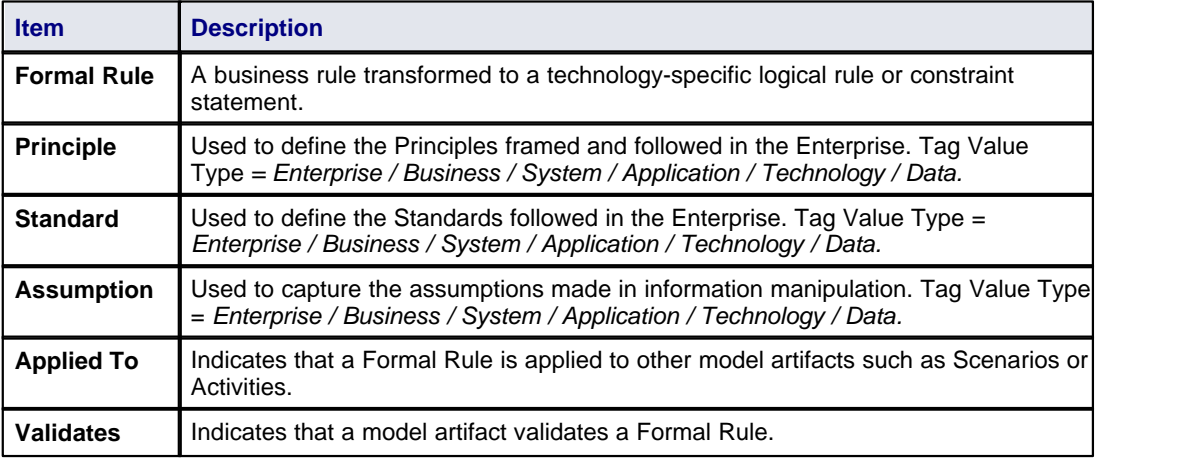

#### **Note:**

Elements and connectors common to Enterprise Architect UML and Extended diagrams are not documented here. See the *[Enterprise Architect User Guide](http://www.sparxsystems.com.au/EAUserGuide/index.html?objecttoolbar.htm)* for information on these.

### <span id="page-31-1"></span>*3.7.15 Network Architecture Pages*

#### **El Network Architecture Elements**

- 昏 Artifact
- B Document Artifact

#### **Note:**

For further information on the two elements, see the *[Enterprise Architect User Guide](http://www.sparxsystems.com.au/EAUserGuide/index.html?objecttoolbar.htm)*.

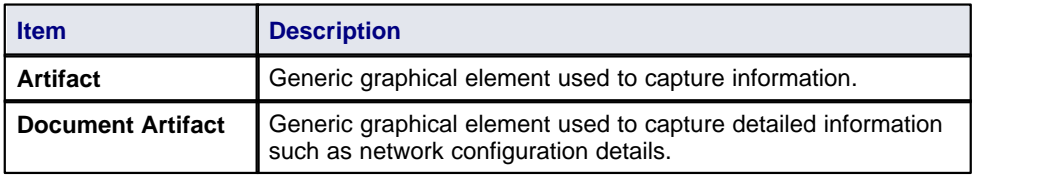

## <span id="page-32-0"></span>*3.7.16 Rule Specification Pages*

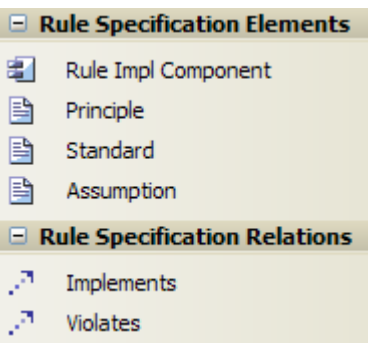

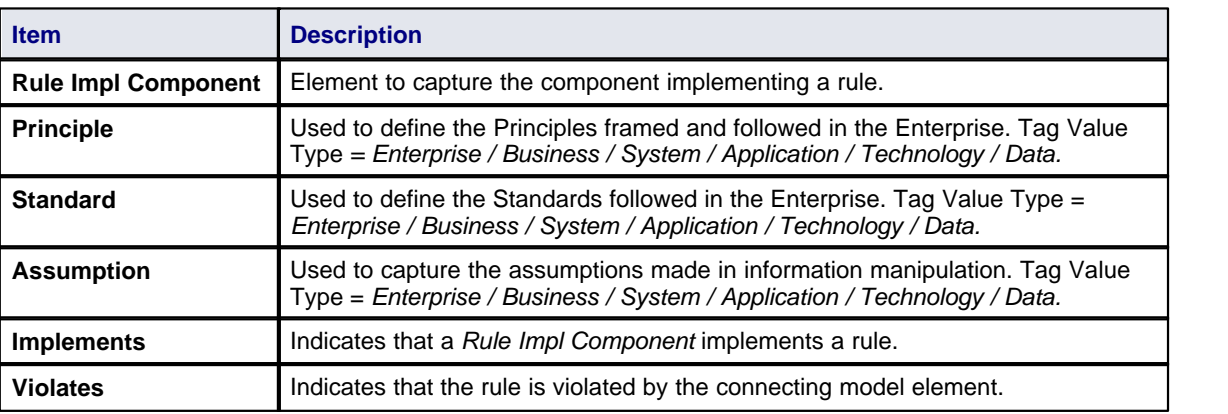

## <span id="page-33-0"></span>*3.8 Tagged Values*

The MDG Technology makes extensive use of Tagged Values to assign custom properties to the various Zachman Framework elements. It is recommended that you keep the Tagged Values window docked and visible at all times when creating or viewing a Zachman Framework model.

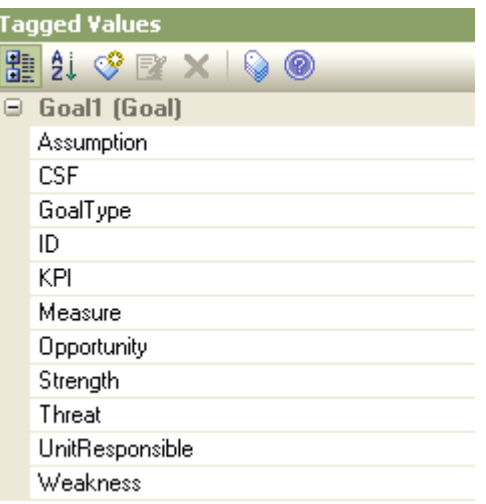

To open the Tagged Values window, select the **View | Tagged Values** menu option or press **[Ctrl]+[Shift]+[6]** . For more information on the Tagged Values window, see the *[Enterprise Architect User Guide](http://www.sparxsystems.com.au/EAUserGuide/index.html?thetaggedvaluestab.htm)*.

### <span id="page-34-0"></span>*3.9 Tasks*

When the MDG Technology for Zachman Framework is loaded, the Enterprise Architect [Tasks Pane](http://www.sparxsystems.com.au/EAUserGuide/instanthelpwindow.htm ) provides a page of Zachman Framework tasks.

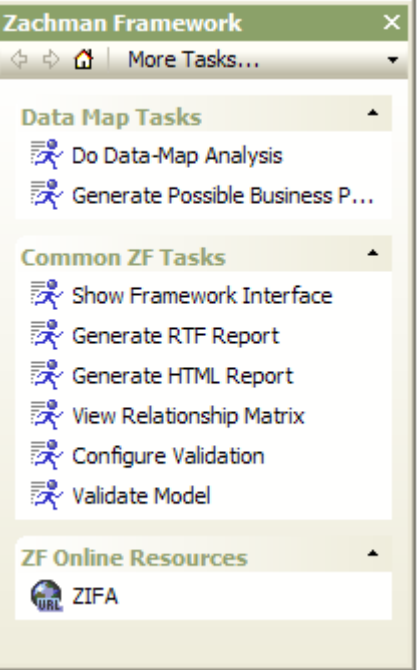

The common Zachman Framework tasks are .

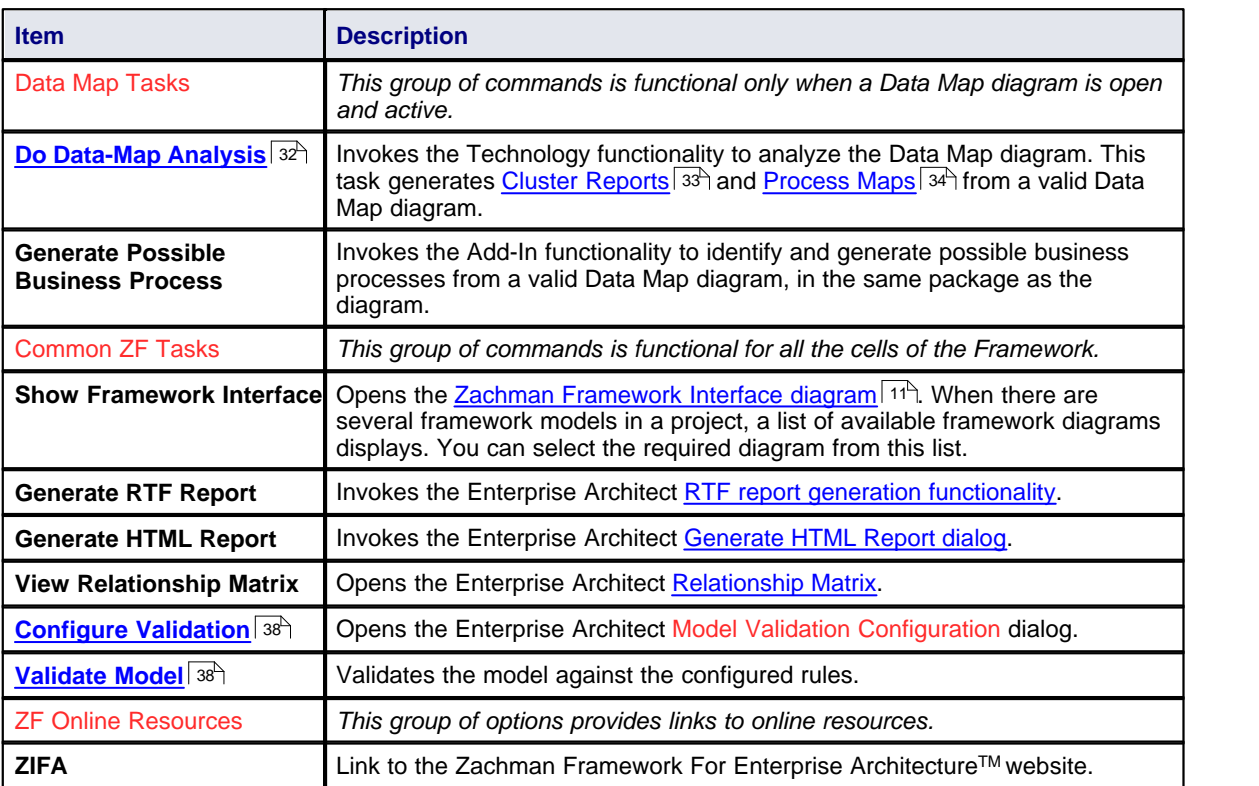

#### <span id="page-35-0"></span>*3.9.1 Data Map Analysis*

#### **Introduction**

[Cluster Reports](#page-36-0)<sup>| 33</sup>ী and <u>[Process Maps](#page-37-0)</u>| 34 ীare deliverables of a valid Data Map diagram analysis. A valid Data Map diagram is basically an Entity Relationship diagram constructed using *Principal Entity, Structure Entity* and *Intersecting Entity* elements. The relationships between them are defined by the business rules.

- · Principal Entities are identified from the Business Entities in scope
- Intersecting Entities are used to break a many-to-many association between Principal Entities, which form potential business processes
- · Structure Entities represent the existence of a potential knowledge base.

An example of a valid Data Map diagram is provided below:

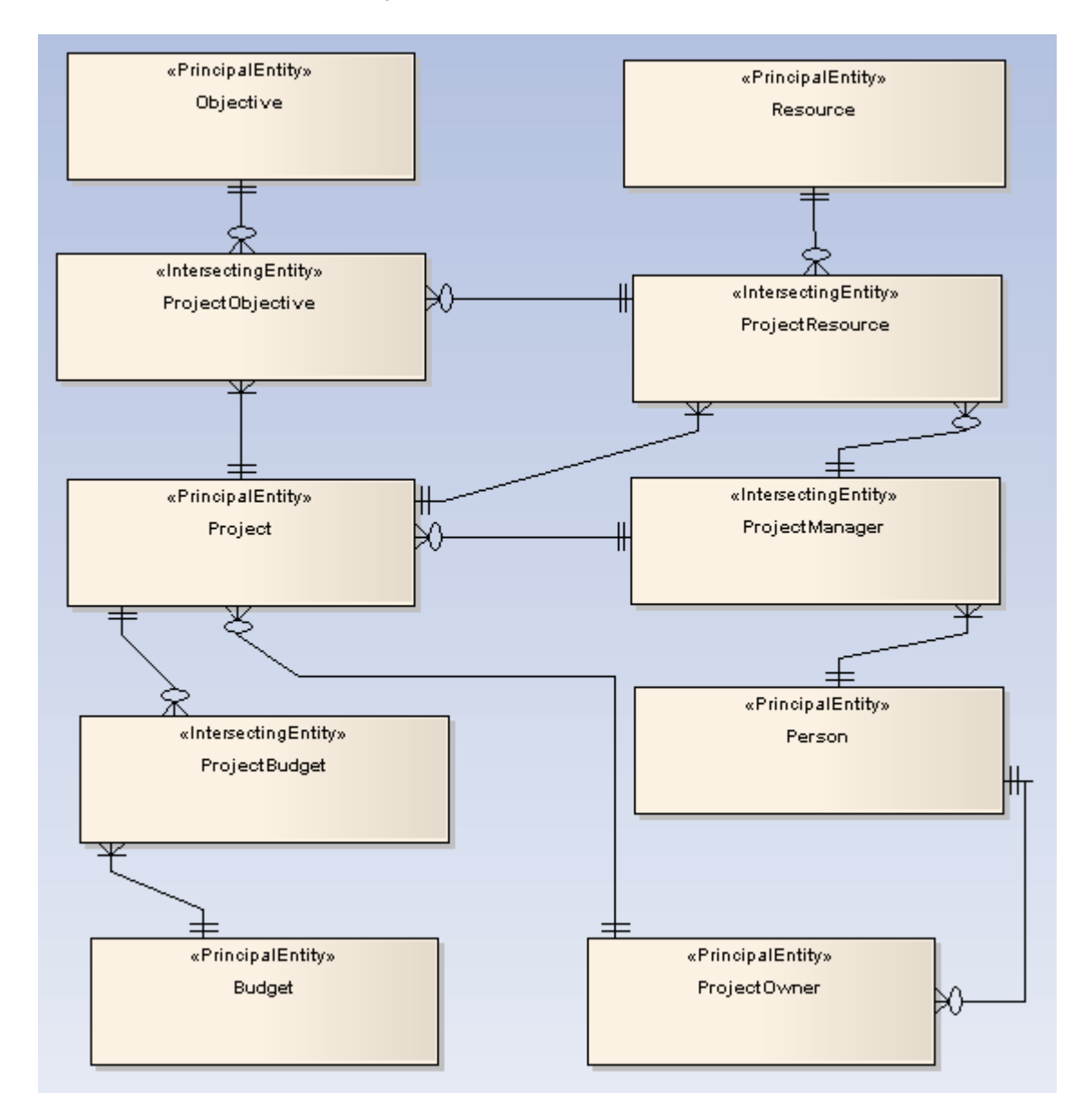

#### **Procedure**

<span id="page-35-1"></span>To perform a Data Map diagram analysis, select any one of the options below, with the Data Map diagram to be analysed open and active:

- · Select the **Add-Ins | Zachman Framework | Do Data-Map Analysis** main menu option
- · Right-click on the Data Map diagram in the Enterprise Architect Project Browser, and select the **Add-Ins | Zachman Framework | Do Data-Map Analysis** context menu option.

• Select the command from the Enterprise Architect <u>[Tasks Pane](#page-34-0)</u> 31 4 (Data Map Tasks | **Do Data-Map Analysis**).

The Data Map Analysis dialog displays.

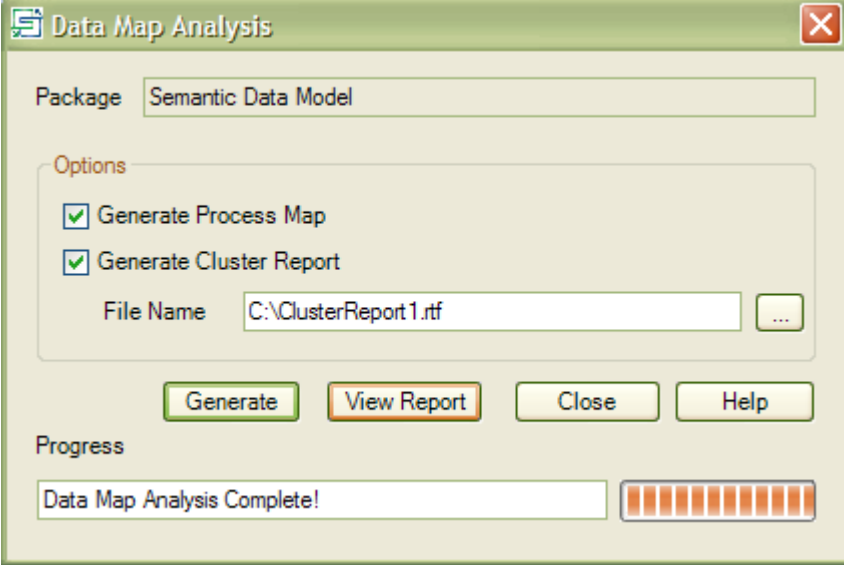

Click on the checkbox against each deliverable required. If you have selected **Generate Cluster Report**, also enter the file pathname under which to save the report. Click on the **Generate** button.

#### <span id="page-36-0"></span>*3.9.2 Cluster Report*

A cluster is a logically related group of processes arranged in a sequence, this being the plan of the order of the execution of processes.

The following is a *Cluster Report* generated for the <u>sample Data Map diagram</u>| 32<sup>h</sup>.

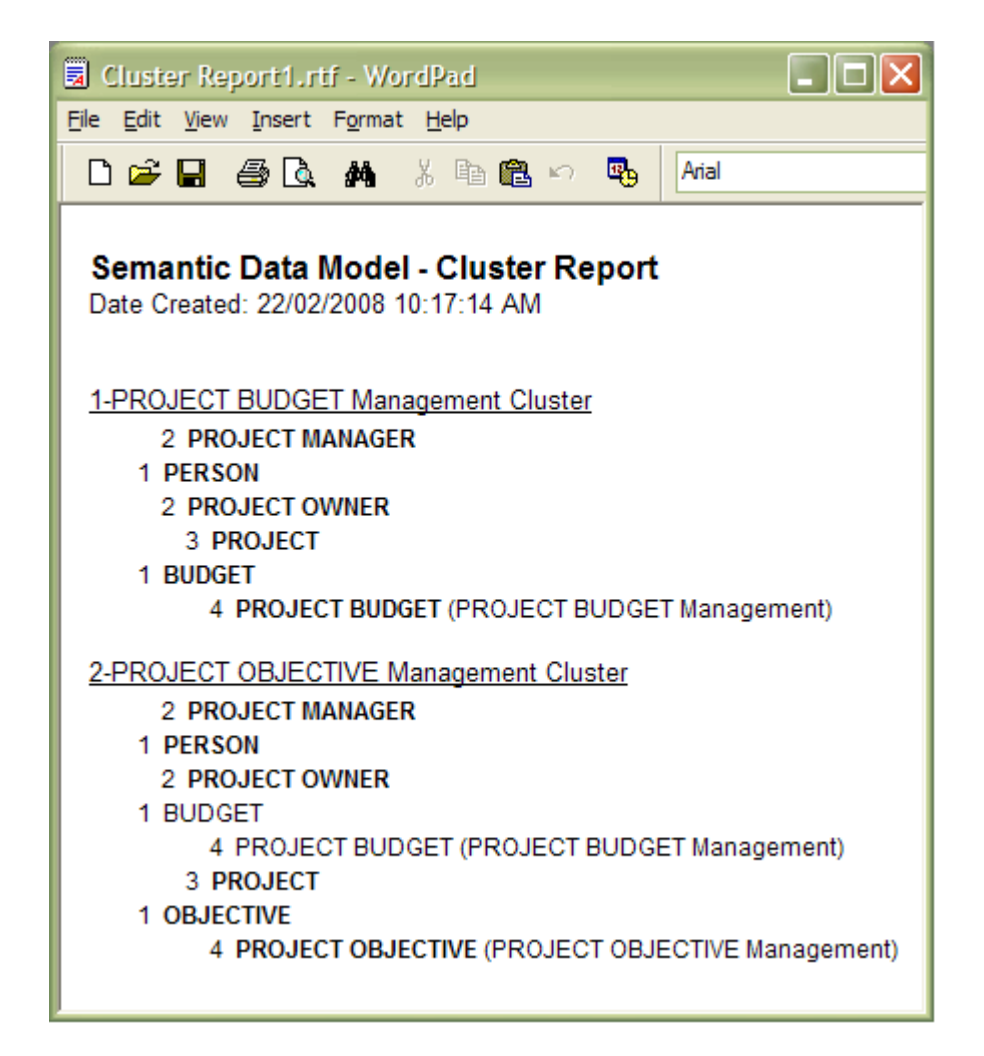

The report shows how each cluster is a logical group of processes or tasks forming a major business process.

The number preceding each entity name is the phase number for the entity. Phase **1** against an entity means that the entity forms a potential resource/element that must be procured/framed before proceeding with the business process.

Entities with phase numbers greater than one are potential processes, with their sequence of execution set after procuring/framing the phase 1 entities in the cluster.

After successful completion of Data Map analysis, the phase property of each entity in the Data Map diagram is set accordingly.

#### **Acknowledgement:**

The algorithm for Cluster Report generation is derived from the book *Enterprise Architecture for Integration: Rapid Delivery Methods and Technologies* (Clive Finkelstein; April 2006).

#### <span id="page-37-0"></span>*3.9.3 Process Map*

A *Process Map* is the visual model of the <u>[Cluster Report](#page-36-0)</u>l 33<sup>4</sup>; however, the Phase 1 entities in the Cluster Report are not shown. The Process Map groups the identified Business Processes into the stages of the project, arranged as a guide for the project.

Below is the Process Map generated for the <u>[sample Data Map diagram](#page-35-1)</u>l 32<sup>5</sup>).

![](_page_38_Picture_10.jpeg)

#### <span id="page-39-0"></span>*3.10 Business Scorecards*

To aid your strategic management methods, MDG Technology for Zachman Framework provides a report template for creating Business Scorecards.

#### **Procedure:**

To generate a Business Scorecard, follow the steps below:

1. In the Project Browser, click on the package containing your Business Perspectives and Strategies (an *Owner | Business Plan | Strategic Plan* package).

![](_page_39_Picture_88.jpeg)

#### **Note:**

The Business Perspectives must own the respective strategies, as shown above.

- 2. Either:
	- · Press **[F8]**
	- · Select the **Project | Documentation | Rich Text Format (RTF) Report** context menu option
	- · Right-click on the package and select the **Documentation | Rich Text Format (RTF) Report** context menu option, or
	- · Open the Tasks Pane and, in the Common Tasks panel, select the **Generate RTF Report** option.

The Generate RTF Documentation dialog displays.

- 3. In the **Use Template** field, click on the drop-down arrow and select **Balanced Score Card**.
- 4. Click on the **Generate** button.

#### **Note:**

For an introduction to generating RTF documentation, see the [RTF Documentation](http://www.sparxsystems.com.au/EAUserGuide/index.html?rtfdocuments.htm) topic in the *Enterprise Architect User Guide*.

## <span id="page-41-0"></span>*4 Model Validation*

#### **Configure Model Validation**

<span id="page-41-1"></span>The Zachman Framework Add-In registers with Enterprise Architect to receive model validation requests from users.

To configure Enterprise Architect to perform Zachman Framework model validation, select the:

- · **Project | Model Validation | Configure** main menu option, or the
- · **Configure Validation** task from the Zachman Framework ZF Tasks page of the Tasks Pane. The Model Validation Configuration dialog displays.

![](_page_41_Picture_105.jpeg)

To perform validation on Zachman Framework models only, click on the **Select None** button and then click on the checkbox for **Zachman Framework (ZF) Rules**. Click on the **OK** button.

#### **Validate Zachman Framework Model**

<span id="page-41-2"></span>You can validate, against the Zachman Framework rules:

- · an element and any connectors attached to it
- · a diagram and all its elements, or
- · a package and all its diagrams and elements.
- To do this, click on the element, diagram or package and then select the:
- · **Project | Model Validation | Validate Selected** main menu option, or
- · **Validate Model** task from the Zachman Framework ZF Tasks page of the Tasks Pane.

The Model Validation status dialog displays, showing the progress of the validation.

![](_page_41_Picture_106.jpeg)

#### **Validation Error Messages**

For an explanation of any error messages that might display during validation, see the following topics:

- · [Validation Messages for Elements](#page-43-0) 40
- [Validation Messages for Connectors](#page-44-0)<sup>| 41</sup>
- [Validation Messages for Diagrams.](#page-45-0) 42<sup>4</sup>

#### **Note:**

A Zachman Framework model might trigger additional UML validation error messages; for more information on UML Model Validation, see the *[Enterprise Architect User Guide](http://www.sparxsystems.com.au/EAUserGuide/index.html?model_validation.htm).*

## <span id="page-43-0"></span>*4.1 Validation Messages for Elements*

The following error messages could be output by the validation of a Zachman Framework element.

![](_page_43_Picture_231.jpeg)

## <span id="page-44-0"></span>*4.2 Validation Messages for Connectors*

![](_page_44_Picture_133.jpeg)

![](_page_44_Picture_134.jpeg)

## <span id="page-45-0"></span>*4.3 Validation Messages for Diagrams*

The following error message could be output by the validation of a Zachman Framework diagram.

![](_page_45_Picture_39.jpeg)

# **Index**

## **- A -**

Access MDG Technology For Zachman Framework 9 Activity Toolbox Pages 17 Add-In Menu For Zachman Framework 14

## **- B -**

BPMN Connectors 23 Elements 23 Toolbox Pages 23 Business Data Connectors 18 Elements 18 Toolbox Pages 18 Business Events Connectors 21 Elements 21 Toolbox Pages 21 Business Location Connectors 19 Elements 19 Toolbox Pages 19 Business Logistics Connectors 22 Elements 22 Toolbox Pages 22 Business Motivation Connectors 20 Elements 20 Toolbox Pages 20 Business Process Connectors 19 Elements 19 Toolbox Pages 19 Business Process Modeling Notation 23 Business Rule Model Connectors 27 Elements 27 Toolbox Pages 27 Business Scorecard Generate 36 RTF Document 36 Templates 36

## **- C -**

Cells Zachman Framework 11 Class Toolbox Pages 17 **Cluster** Definition 33 Phase Number 33 Report 33 Compiled 29 May 2008 2 Component Toolbox Pages 17 **Connector** Validation Messages 41 Copyright 3

## **- D -**

Data Definition Connectors 17 Elements 17 Toolbox Pages 17 Data Distribution Architecture Connectors 26 Elements 26 Toolbox Pages 26 Data Map Connectors 22 Elements 22 Toolbox Pages 22 Data Map Analysis Diagram 32 Dialog 32 Introduction 32 Procedure 32 Data Modeling Toolbox Pages 17 Deployment Toolbox Pages 17 Diagram Validation Messages 42 Zachman Framework 15 Zachman Framework Interface 11 Zachman Framework Types 16 Download MDG Technology For Zachman Framework 9

## **- E -**

Element Validation Messages 40 Event Schedule Connectors 25 Elements 25 Toolbox Pages 25

## **- G -**

Getting Started 9

## **- I -**

Install MDG Technology For Zachman Framework 9 Interaction Toolbox Pages 17

## **- L -**

License Agreement 4

## **- M -**

MDG Technology For Zachman Framework Access 9 Copyright 3 Download 9 Getting Started 9 Install 9 License Agreement 4 Support 7 System Requirements 8 Trademarks 6 Using 10 Welcome<sub>2</sub> Model Structure 12 Template 13 Model Validation Configuration 38 Error Messages 38 Procedure 38

## **- N -**

Network Architecture

Connectors 28 Elements 28 Toolbox Pages 28

## **- O -**

Organization Chart Connectors 21 Elements 21 Toolbox Pages 21

## **- P -**

Phase Number 33 Property 33 Process Analysis Toolbox Pages 17 Process Map Definition 34

## **- R -**

Rule Design Connectors 28 Elements 28 Toolbox Pages 28 Rule Specification Connectors 29 Elements 29 Toolbox Pages 29

## **- S -**

Security Architecture Connectors 17 Elements 17 Toolbox Pages 17 Software Product License Agreement 4 State Transition Toolbox Pages 17 Strategy Map Connectors 25 Elements 25 Toolbox Pages 25 Support 7

## **- T -**

Tagged Values 30 Tasks

*© 2007-2008 Sparx Systems Pty Ltd*

Tasks Pane 31 Zachman Framework 31 Timing Toolbox Pages 17 Toolbox Pages BPMN 23 Business Data 18 Business Events 21 Business Location 19 Business Logistics 22 Business Motivation 20 Business Process 19 Business Rule Model 27 Data Definition 17 Data Distribution Architecture 26 Data Map 22 Event Schedule 25 For Zachman Framework 17 Network Architecture 28 Organization Chart 21 Rule Design 28 Rule Specification 29 Security Architecture 17 Strategy Map 25 Trademarks 6

## **- Z -**

Zachman Framework Add-In Menu 14 Cells 11 Diagram Types 16 Diagrams 15 Interface Diagram 11 Model Structure 12 Model Template 13 Model Validation 38 Overview 2 Packages 12, 13 Tasks 31 Toolbox Pages 17

## **- U -**

Use Case Toolbox Pages 17 User Interface Toolbox Pages 17 Using MDG Technology For Zachman Framework 10

## **- V -**

Validation Messages For Connectors 41 For Diagrams 42 For Elements 40

## **- W -**

Welcome To MDG Technology For Zachman Framework 2

*© 2007-2008 Sparx Systems Pty Ltd*

MDG Technology For Zachman Framework User Guide

www.sparxsystems.com